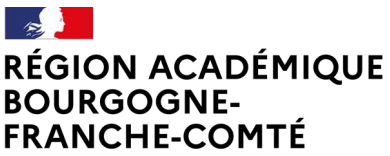

Liberté Égalité –<br>Sraternité **Délégation régionale au numérique pour l'éducation**

# **Guide ÉCLAT-BFC Service Messagerie – Droits et modalités de communication 23/04/2024**

### **1. Contexte**

**Dans le cadre de la sécurisation des échanges de messages dans l'ENT ÉCLAT-BFC, il est nécessaire d'assurer une surveillance proactive des outils de communication, et d'appliquer le principe de moindre privilège.**

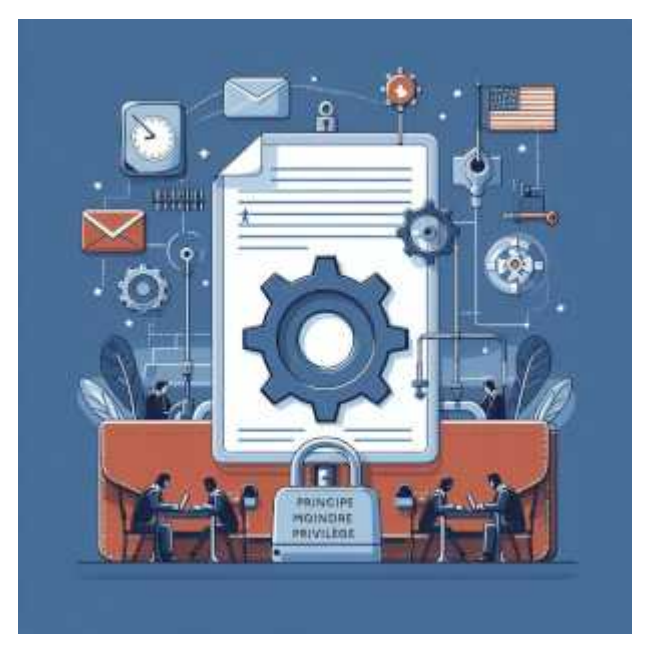

**Cela concerne en particulier le service de messagerie disponible en interne aux membres de la communauté scolaire.**

**Les règles de communication pour la messagerie sont les suivantes :**

- **Réduction des droits aux élèves et parents d'élèves à la seule lecture des messages.**
- **Exception pour ces profils de pouvoir écrire aux enseignants de la classe de l'élève.**
- **Toute autre action n'est pas possible.**

**Aussi, par défaut, l'usage de liste de diffusion avec un droit d'émission ou écriture par les élèves et/ou parents d'élèves doit être désactivé, sauf exception justifiée.**

## **2. Principe**

**L'ENT ÉCLAT-BFC dispose des fonctionnalités pour configurer le service de communication par messagerie selon les règles d'échange dans le respect du moindre privilège.**

**Ce document rappelle les actions pour gérer le paramétrage, et modifier en conséquence les accès au service de messagerie interne.**

**Le service de messagerie interne autorise des échanges limités entre utilisateurs de l'ENT, dans le respect d'une politique de sécurité stricte qui définit notamment les échanges entre utilisateurs de différents profils (élèves, parents, enseignants, etc.).**

#### **Rappel :**

**La composante « messagerie externe », c'est-à-dire permettant une visibilité et d'échange par message à l'extérieur de l'ENT, en écriture et en réception depuis d'autres fournisseurs de service mail, avec possibilité d'usage d'une adresse mail de type prenom.nom@eclat-bfc.fr a été déactivée sur l'ensemble des ENT ÉCLAT-BFC dans ce cadre de minimisation des risques.**

**Deux leviers permettent de configurer le service de messagerie proposé aux utilisateurs en limitant les actions possibles et leur portée :**

 **• en agissant sur le rôle attribué dans le service à la catégorie d'utilisateurs concernés : cela limite leurs actions**

**voir chapitre « Comment modifier le rôle d'une catégorie d'usager dans le service Messagerie ? »**

 **• en agissant sur l' « assistant destinataires » défini à chaque catégorie d'utilisateurs : cela limite les possibilités de contacter d'autres membres de l'ENT (pour ceux qui peuvent écrire un message, donc qui ont un rôle « messagerie interne »)**

**voir chapitre « Comment modifier la visibilité des listes de contacts disponibles pour les utilisateurs dans l'assistant destinataire de la messagerie (qui voit qui) ? »**

## **3. Les droits possibles dans le service Messagerie**

**Les rôles disponibles sur le service messagerie interne regroupent des niveaux d'actions et des droits de communication dans le service Messagerie. Rôle Visiteur**

 **• accéder au service,**

 **• répondre à un correspondant à la suite d'un message (précédemment reçu).**

- **Rôle Messagerie interne**
	- **accéder au service de messagerie interne,**
	- **créer un message (discussion ou information),**
	- **répondre à un message,**
	- **signaler un message comme abusif,**
	- **supprimer un message de sa boite de réception.**
- **Rôle Modérateur de messagerie**
	- **accéder au service de messagerie interne,**
	- **créer un message (discussion ou information),**
	- **répondre à un message,**
	- **signaler un message comme abusif,**
	- **modérer une discussion,**
	- **supprimer un message de sa boite de réception.**

#### **Principe de moindre privilège**

**Définir le rôle de tous les élèves et tous les parents d'élèves à un rôle Visiteur.**

**Pour appliquer cette préconisation, il est possible d'agir en une action de paramétrage dans le service Messagerie, pour chacune des populations, avec le compte « administrateur » de l'ENT.**

## **4. Comment modifier le rôle d'une catégorie d'usager dans le service Messagerie ?**

**Cette action se fait une fois en se connectant avec un compte « Administrateur ».**

**On accède à la liste des services après choix de l'item « Administration » dans le menu gauche.**

**On recherche le service « Messagerie » et on clique sur l'icône « crayon » qui permet de modifier la configuration du service.**

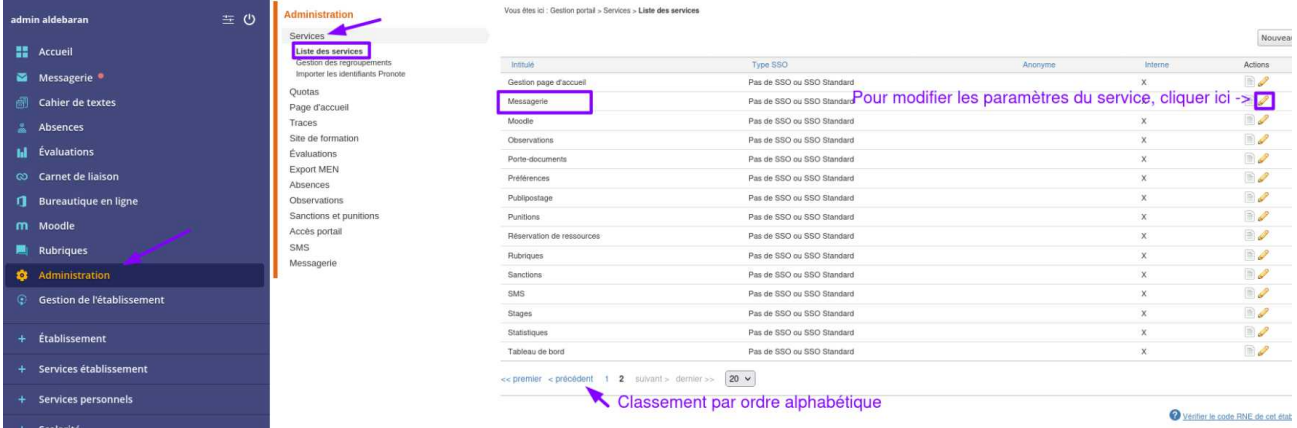

#### **On sélectionne l'onglet « Accès population »**

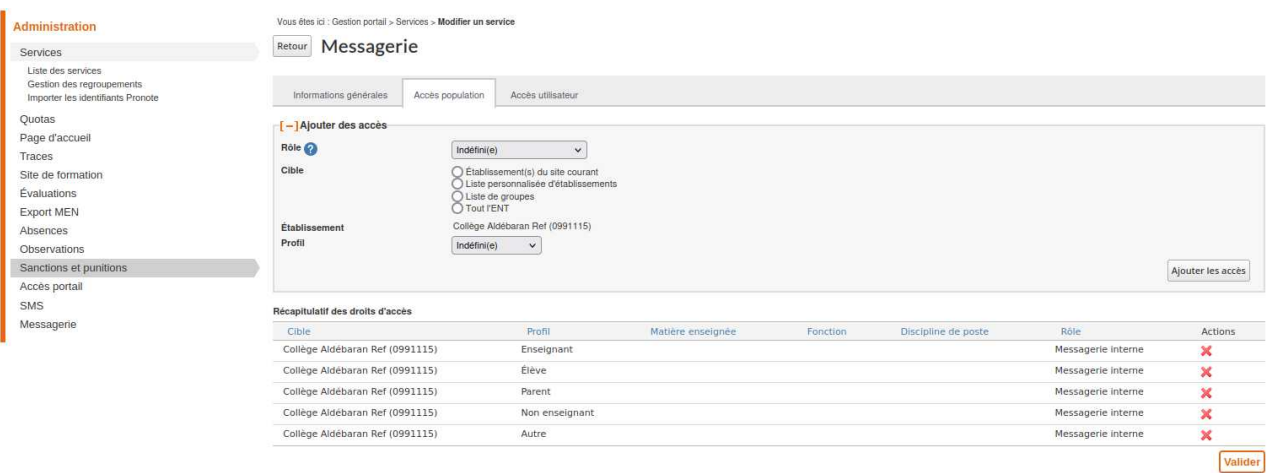

**Pour supprimer un accès au service, ou modifier un rôle actuellement défini,**

**Il convient de cliquer sur la « croix rouge » disponible sur la ligne des accès de l'utilisateur et de valider la suppression.**

**Pour modifier un paramétrage actuellement activé, il faudra supprimer l'accès configuré en le validant, puis en créer un nouveau avec le rôle différent désiré.**

#### **Pour créer un nouvel accès au service, ou ajouter un rôle à une catégorie d'usagers,**

**Dans l'encadré « Ajouter des accès », indiquer : (cas de la création d'un rôle visiteur appliqué à tous les élèves de l'établissement)**

- **Rôle : Visiteur**
- **Cible : établissement(s) du site courant**
- **Profil : Élève**
- **Niveau : Tous**

**Cliquer sur « Ajouter les accès » puis sur « Valider ».**

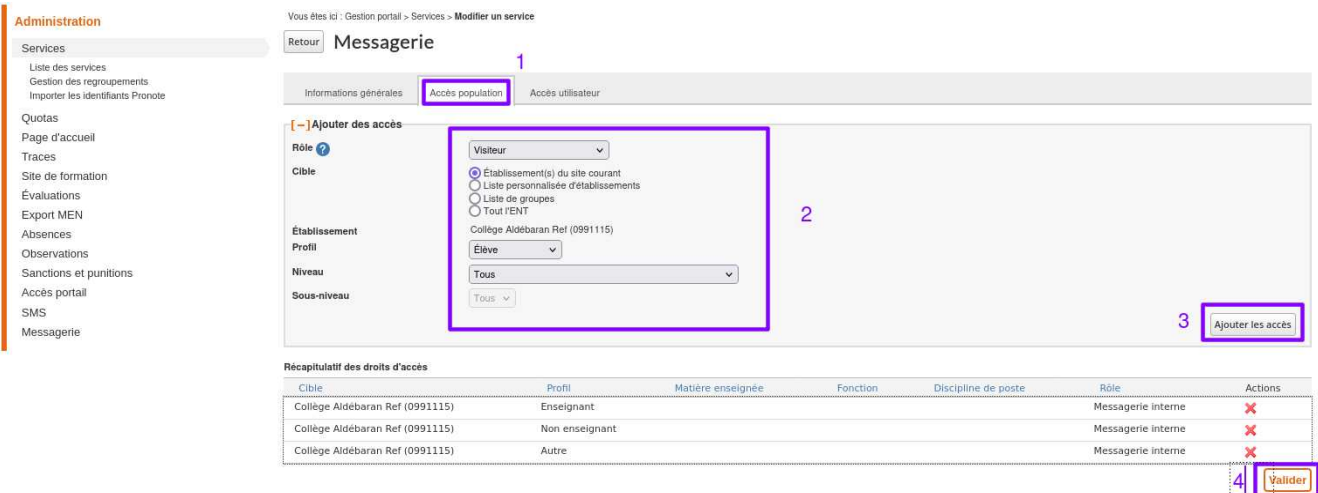

**Pour ajouter un rôle Visiteur aux parents d'élève, la démarche est analogue et peut être réalisée à la suite, pour obtenir une configuration analogue à cette liste récapitulative des droits :**

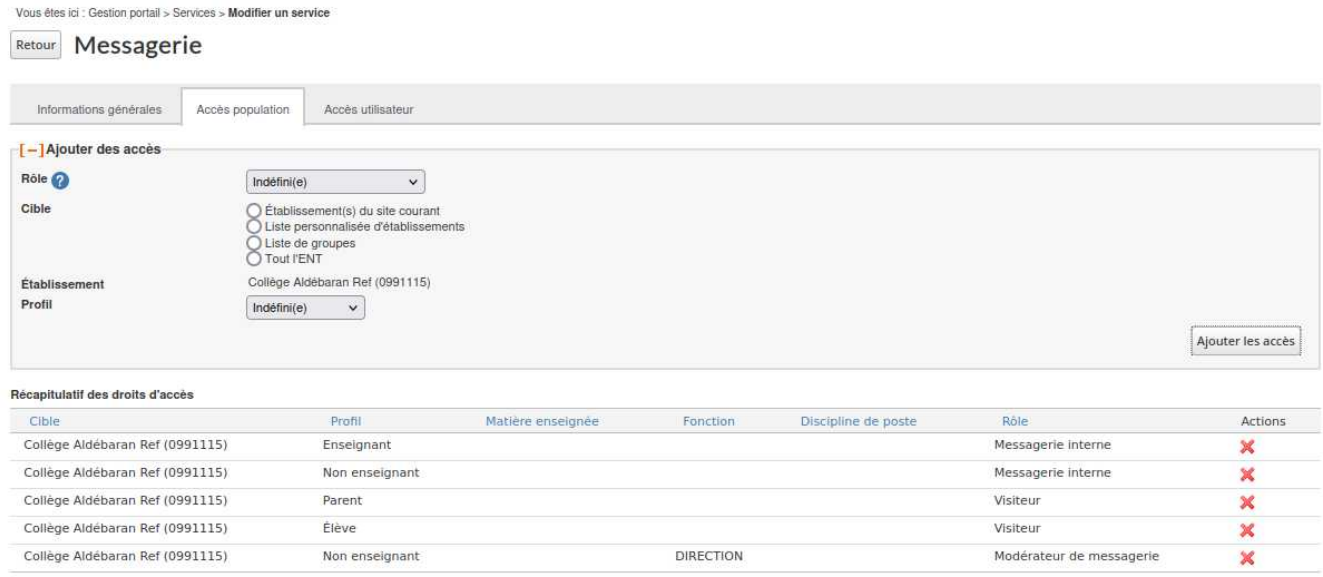

#### **Complément**

**Cette action permet d'associer, en une seule action, le rôle à un ensemble de personnes, et surtout de constituer un paramétrage qui sera reproduit automatiquement lors de l'année scolaire suivante.**

## **5. Comment modifier la visibilité des listes de contacts disponibles pour les utilisateurs dans l'assistant destinataire de la messagerie (qui voit qui) ?**

**Cette action doit être réalisée en se connectant avec un compte « Administrateur ». Cette modification est unique et n'a pas à être répétée.**

**Les paramétrages sont réalisés selon le profil du destinataire et de l'expéditeur.**

**La visibilité des différents profils et fonctions dans l'assistant destinataires s'effectue depuis le menu Administration > Messagerie > Qui voit qui ? :**

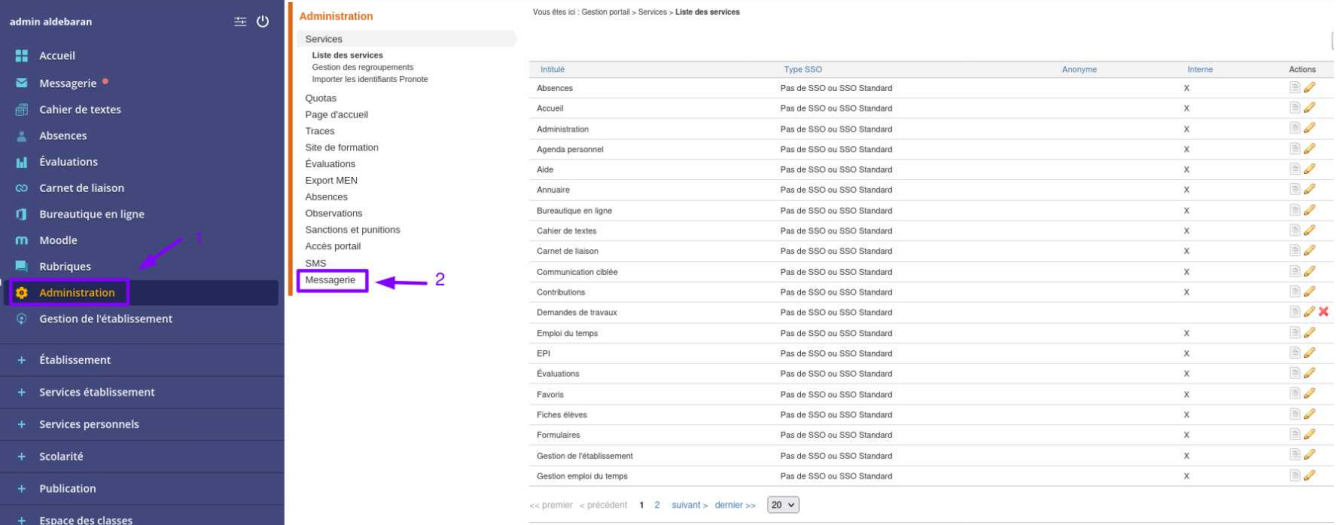

**On accède à l'interface de configuration qui permet pour chaque profil de définir à qui ce profil peut adresser un message :**

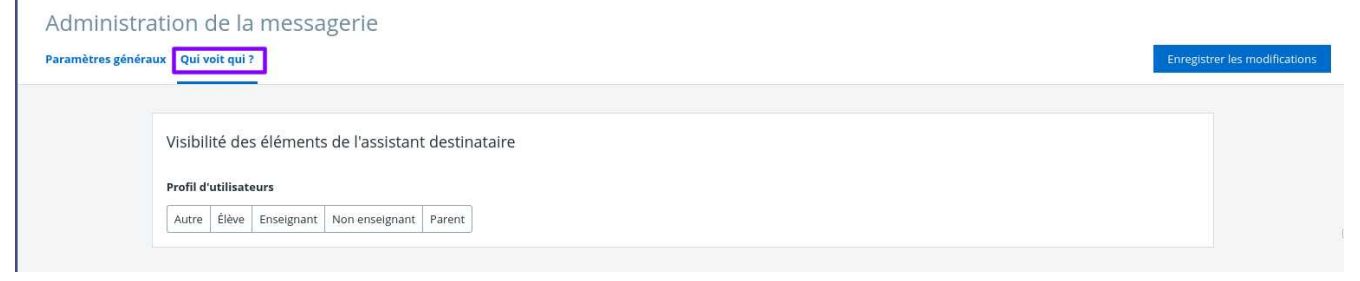

#### **Fonctionnement**

**Cliquer sur un profil utilisateur permet d'afficher toutes ses listes de contacts visibles pour lui, dans l'assistant destinataire de sa messagerie personnelle.**

**Pour qu'une liste de contacts ne soit plus visible par le profil utilisateur, cliquez sur la liste à masquer (qui apparaît ainsi en grisé). Cliquer sur « Enregistrer les modifications. »**

**Pour qu'une liste de contacts soit de nouveau visible par les utilisateurs d'un profil utilisateur, cliquez sur la liste masquée (qui apparaît ainsi en non grisé). Cliquez sur « Enregistrer les modifications ».**

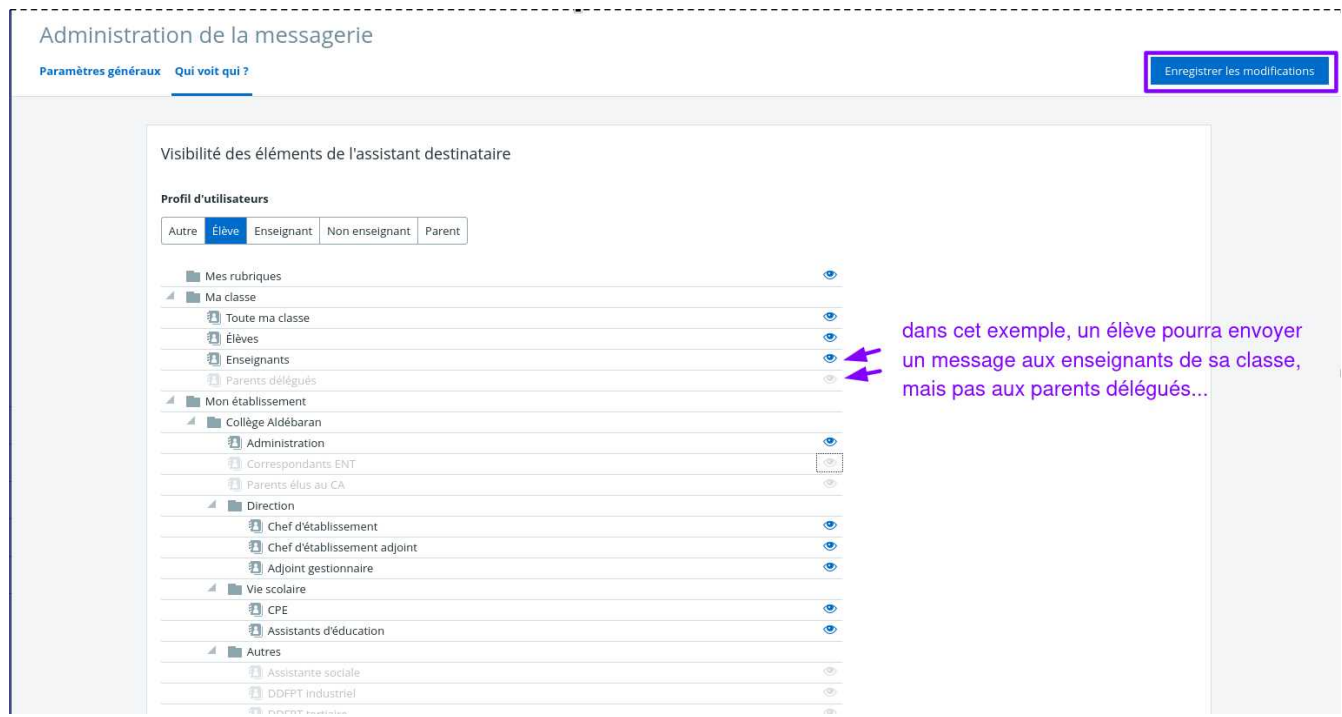

**Cette vue est un exemple pour illustrer la capacité à paramétrer l'assistant destinataires qui permet aux personnes liées à un profil de pouvoir contacter d'autres personnes de l'établissement, et non une préconisation.**

#### **Complément : Constitution des membres attachés aux items du Qui voit Qui ?**

**Les items proposés dans l'assistant destinataires (tels que Enseignants, Administration, Parents délégués...) sont constitués de personnes que l'administrateur peut modifier dans l'interface « Qui fait Quoi ? ».**

#### **Il est utile de pouvoir s'y référer pour paramétrer le « Qui voit Qui ? »**

**Il est indispensable de définir au moins une fois les membres des différents items définis dans le « Qui fait Quoi ? » en particulier à la rentrée scolaire, et de le tenir à jour en fonction des changements de fonctions dans l'établissement au cours de l'année.**

#### **Le « Qui fait Quoi ? » est accessible dans la partie gestion de l'établissement :**

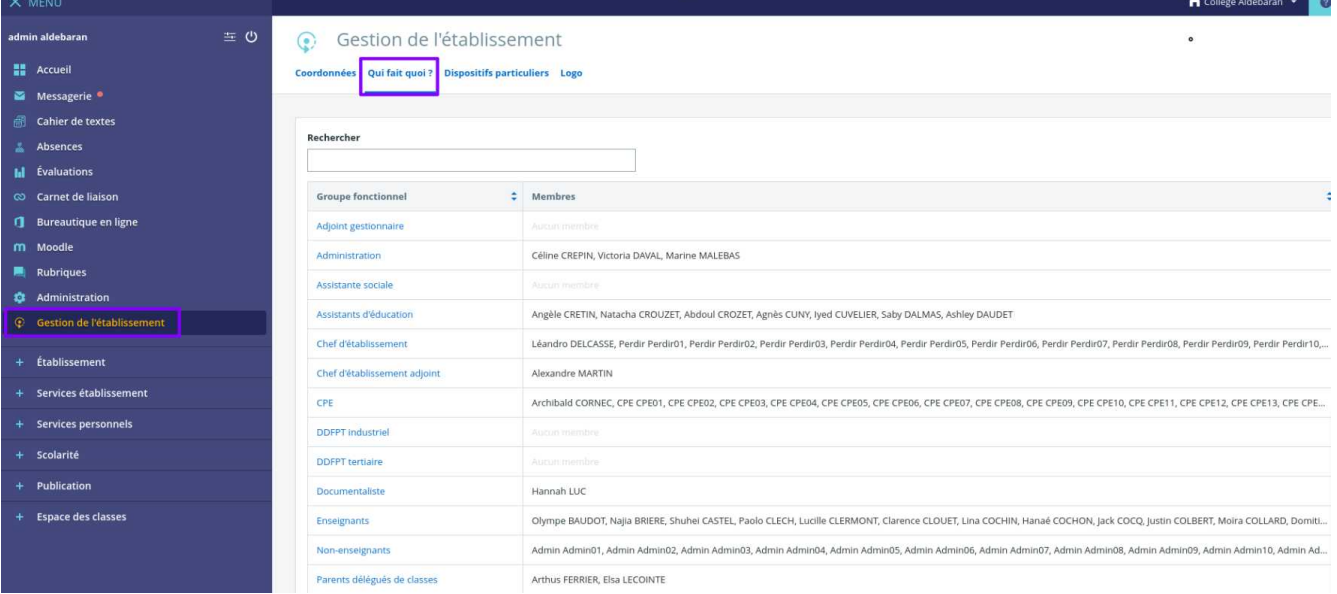